## **Установка модуля в CMS ocStore 2.3**

1.Добавление модуля в файловую систему.

1.1 При добавлении модуля с использованием FTP, можно воспользоваться FTP-клиентом (FileZilla, WinScp). В таком случае, необходимо скопировать папки admin и catalog в корень папки CMS.

1.2 При установке модуля средствами CMS:

Модуль должен быть упакован в ZIP архив. В архиве, корневой должна быть папка upload. В папке upload, должны находится папки admin и catalog, тогда CMS примет модуль к установке.

Необходимо перейти в Панель управления — Дополнения(цифра1 рис.1) — Установка дополнений(цифра 2 рис.1). Нажать кнопку «Загрузить»(цифра 3 рис.1), выбрать архив с модулем и после загрузки нажать кнопку «Продолжить»(цифра 4 рис.1). Модуль будет установлен в CMS.

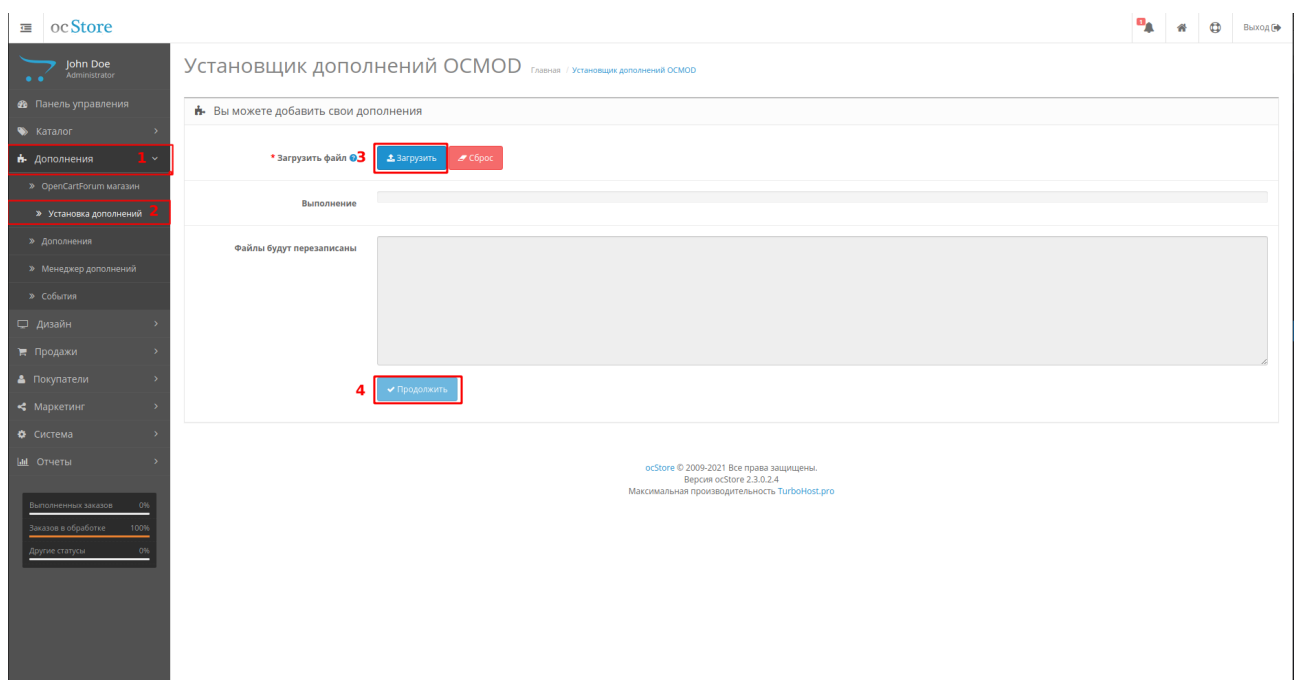

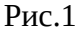

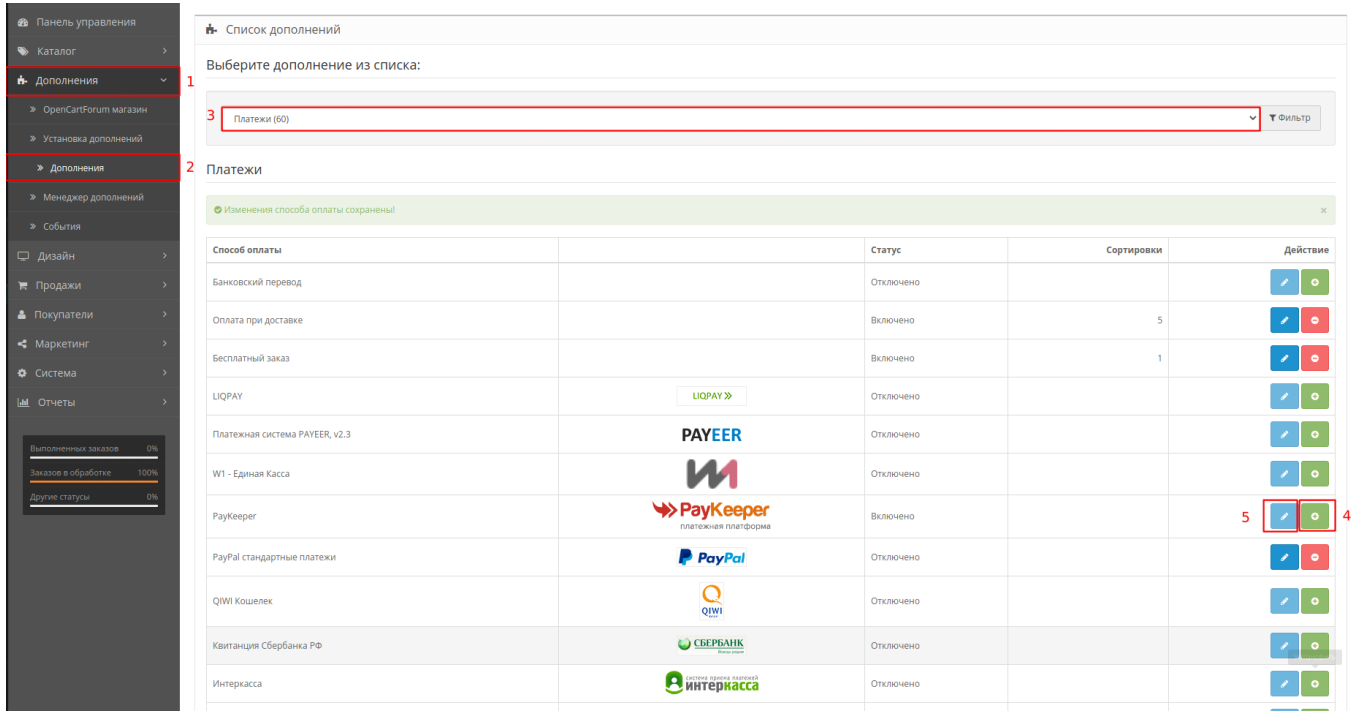

Рис.2

Необходимо перейти в панель управления — Дополнения (цифра 1 рис.2) - Дополнения (цифра 2 рис.2). Выбрать в выпадающем списке (цифра 3 рис.2) опцию «Платежи». Найти и включить модуль «paykeeper» нажатием на кнопку «+»(цифра 4 рис.2). Перейти в настройки модуля нажатием кнопки «Редактировать»(цифра 5 рис.2).

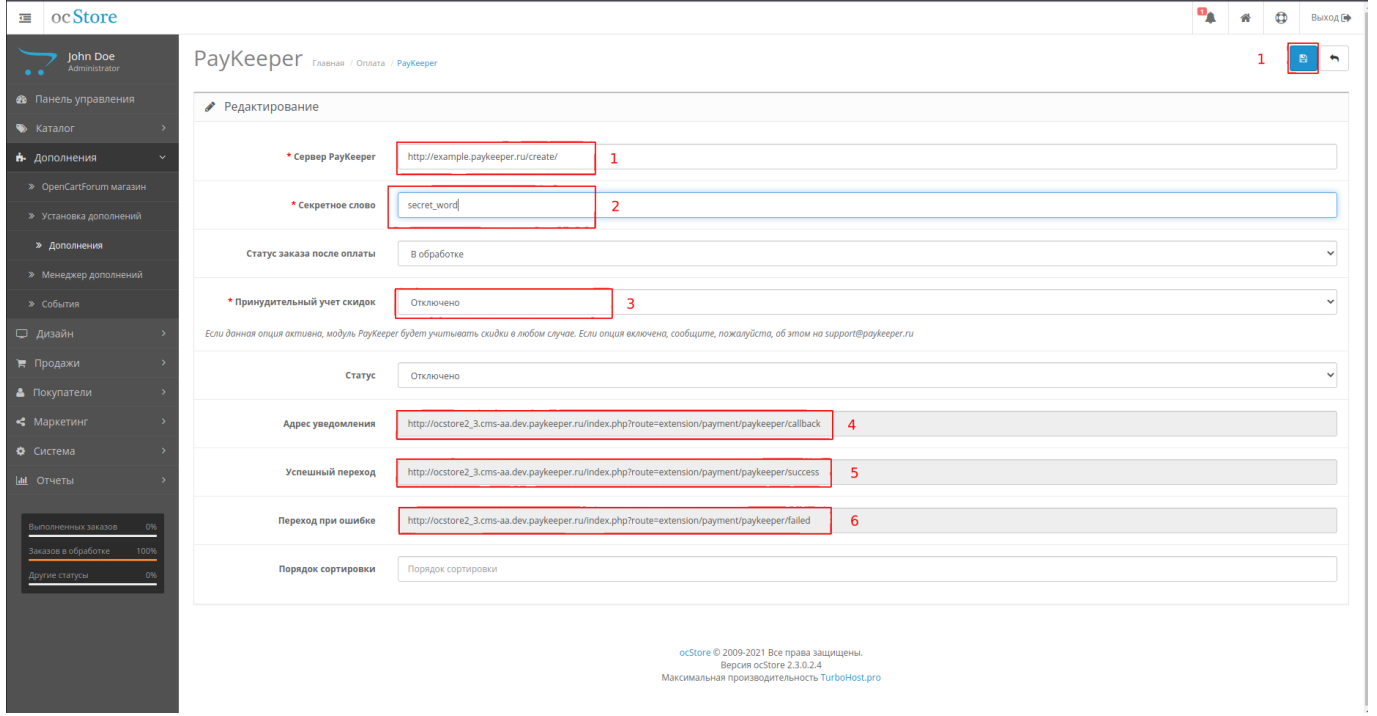

3. Настройка модуля. «Адрес формы оплаты» Адрес платежной формы, который имеет вид: http://<ваш\_сайт>.server.paykeeper.ru/create/ (Например, если Ваш сайт называется example.com, то URL формы оплаты будет следующий: <http://example.server.paykeeper.ru/create/>

Заполните поле «Значение» параметров модуля:

«Секретное слово»

Секретное слово, которое Вам нужно сгенерировать в личном кабинете.

«Принудительный учет скидок» включается в случае наличия встроенного механизма скидок или присутствия плагина электронной коммерции с таковым механизмом.

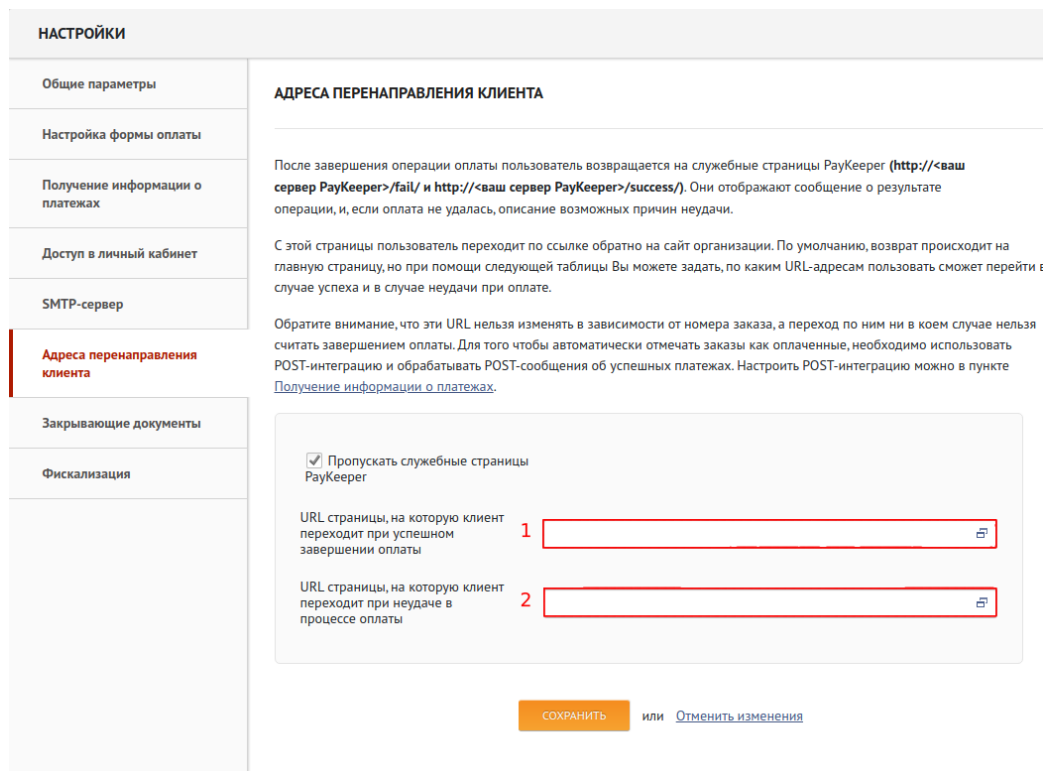

Рис.4

Перенести пути переходов (5,6 рис. 3) в соответствующие поля личного кабинета(1,2 рис. 4) и сохранить результат.

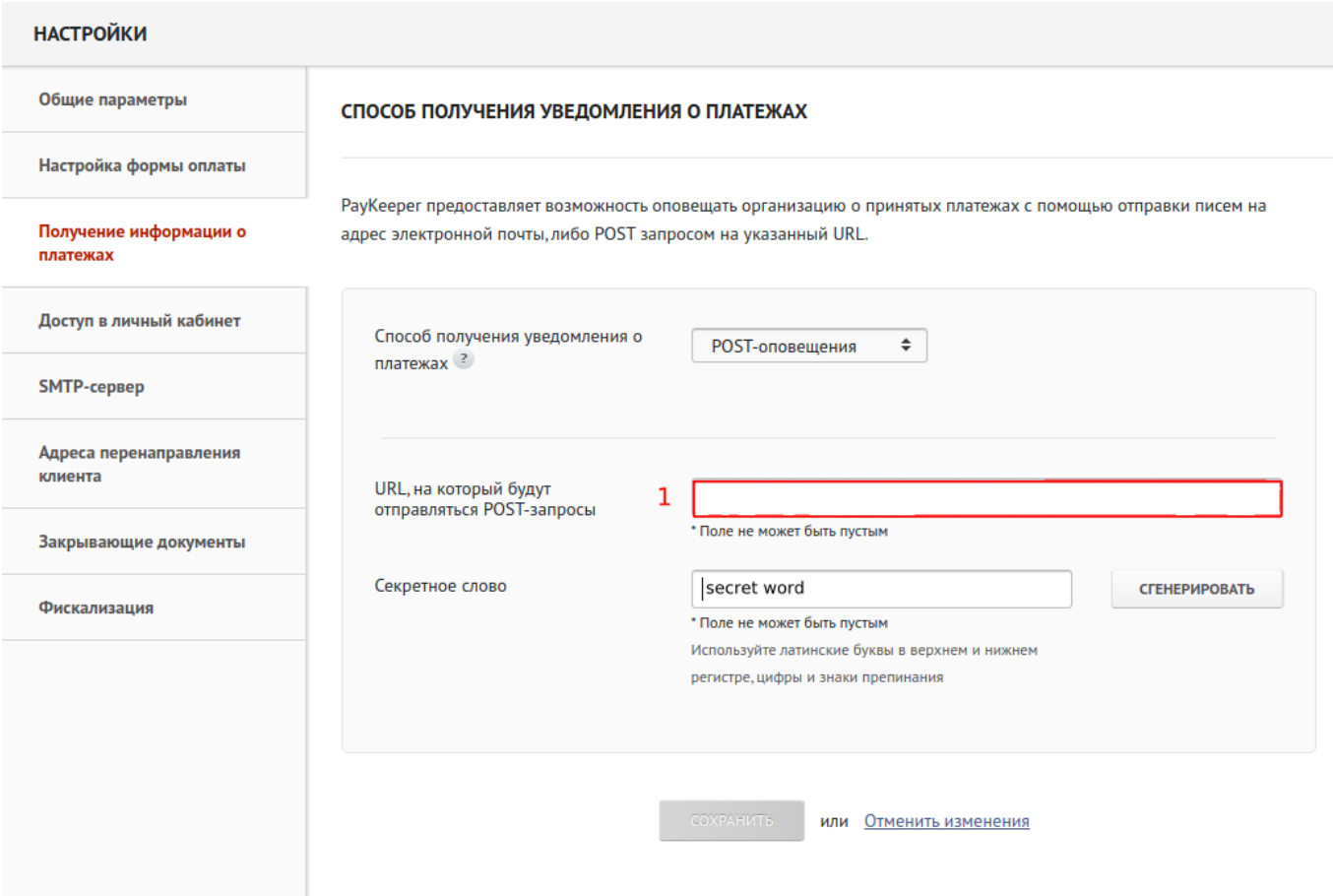

Рис.5

Перенести адрес уведомления из CMS (цифра 4 рис. 3) в соответствующее поле личного кабинета (цифра 1 рис.5) и сохранить результат.